# **VE SVĚTĚ DIGITÁLNÍHO VZDĚLÁVÁNÍ**

# **UČEBNÍ MATERIÁLY ON-LINE**

# **CLOUD JAKO PODPORA PRO ŘÍZENÍ A VEDENÍ ŽÁKŮ**

**NÁSTROJE PRO UČITELE**

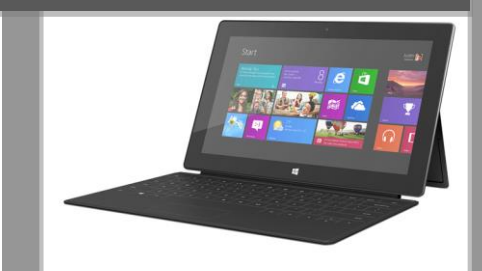

**TABLETY DO ŠKOL** 

**– POMŮCKA PRO PEDAGOGA** 

**2014**

**ŘÍZENÍ VÝUKY NEJEN NA TABLETECH**

**PŘEHLED O AKTIVITĚ ŽÁKŮ**

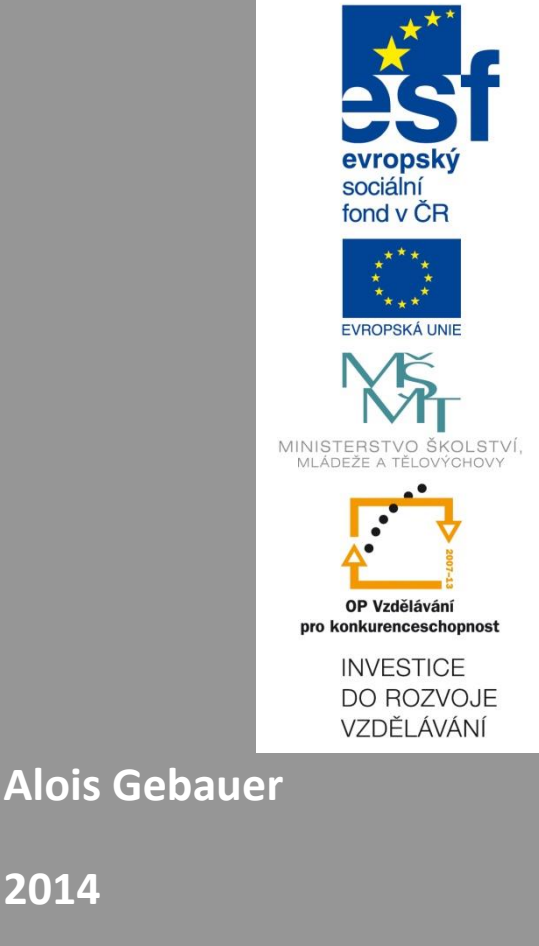

Název projektu: Tablety do škol - pomůcka pro pedagoga ve světě digitálního vzdělávání Registrační číslo projektu: CZ.1.07/1.3.00/51.0002

Tento produkt je spolufinancován z Evropského sociálního fondu a státního rozpočtu České republiky.

### **Toto dílo je licencováno pod licencí Creative Commons.**

[Uveďte autora – Neužívejte komerčně – Zachovejte licenci].

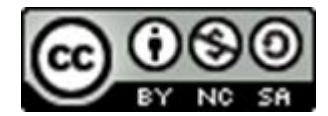

# <span id="page-2-0"></span>Obsah

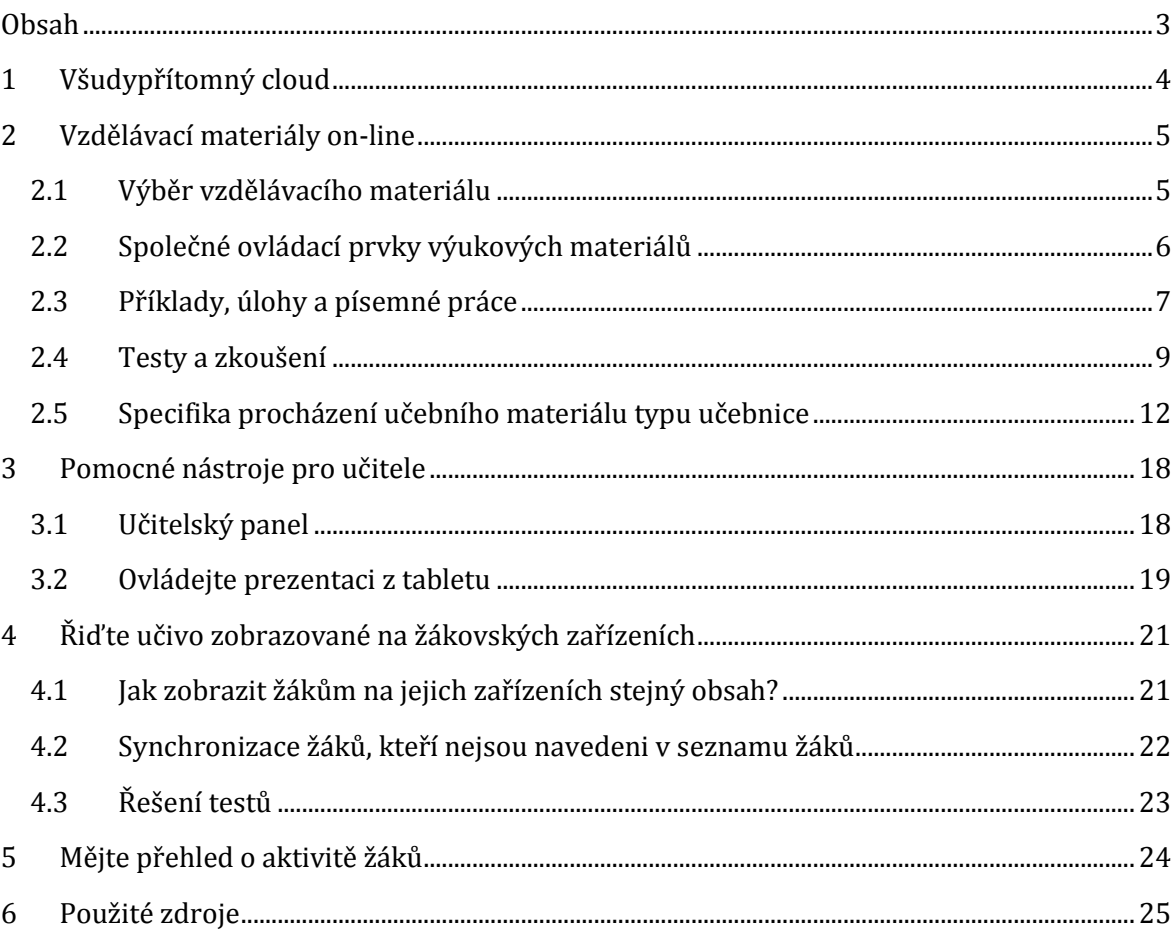

# <span id="page-3-0"></span>**1 Všudypřítomný cloud**

Cloudové služby jsou dnes neodmyslitelně spjaty s naším každodenním životem, aniž si to třeba uvědomujeme. Mezi běžně využívané patří například e-mailové služby (seznam.cz, gmail.com), komunikační služby (Skype) a různé aplikace, kde si vytváříme a ukládáme obsah, který pak on-line využíváme (office365, prezi.com, eduribbon.cz, apod.).

Jaké jsou pozitiva a negativa využívání cloudových služeb? Server Wikipedie [1] nabízí následující výčet:

#### **Výhody Možné nevýhody**

- Není nutné znát principy funkčnosti SW a HW
- Efektivní řízení a práce díky dostupnosti dat odkudkoliv
- Jednoduché uživatelské rozhraní
- Zvýšení zabezpečení dat
- Možnost okamžitého zvýšení výkonu datového centra
- Rychlé přizpůsobení IT růstu a potřebám uživatele
- Růst produktivity práce ve firmách
- Závislost na poskytovateli
- Obecně špatná reputace cloud computingu
- Mnoho otázek ohledně bezpečnosti dat
- Migrační náklady
- Méně funkcí a horší stabilita
- Odlišný právní řád poskytovatele a klienta
- Vyžaduje připojení k internetu

Cloudové řešení různých služeb nachází své uplatnění také ve školách. Jedním z produktů, který byl vytvořen pro potřeby učitelů a škol, je systém EduBase.

Aplikace EduBase umožňuje přípravu vzdělávacích materiálů a jejich využití ve výuce v různých situacích a na libovolném hardwaru. Pro přípravu učebních materiálů je určena klientská aplikace s autorskými nástroji, žáci přistupují k hotovým vzdělávacím materiálům prostřednictvím webového rozhraní. EduBase umožňuje využít připravené materiály na libovolném zařízení s webovým prohlížečem a operačním systémem (Android, iOS, Windows 8 Phone, Windows, Linux, OSX). Připravený materiál se přizpůsobí velikosti displeje zařízení, na kterém je právě prezentován. Tento program je možné využít v cloudu nebo v případě zájmu zprovoznit na serveru školy.

V této příručce se seznámíte se způsoby, jak pomocí cloudového řešení EduBase můžete propojit prezentaci s žákovskými mobilními a dotykovými zařízeními, řídit na nich výuku, získávat od žáků zpětnou vazbu a mít přehled o dění ve třídě.

# <span id="page-4-0"></span>**2 Vzdělávací materiály on-line**

Pomocí integrovaných autorských nástrojů si v klientské části EduBase připravíte různé typy vzdělávacích materiálů. Ty jsou následně dostupné on-line a žáci k nim přistupují prostřednictvím webového rozhraní EduBase, do kterého se přihlásí. Na podobném principu fungují všechny e-learningové systémy.

EduBase některé funkce e-learningových systémů nenabízí (podrobné řízení výuky, zasílání zpráv, diskuse, apod.), ale naopak se zaměřuje na praktické využití připravených vzdělávacích materiálů přímo v prezenční výuce. Materiály zobrazíte na všech zařízeních, která jsou ve třídě dostupná.

### <span id="page-4-1"></span>**2.1 Výběr vzdělávacího materiálu**

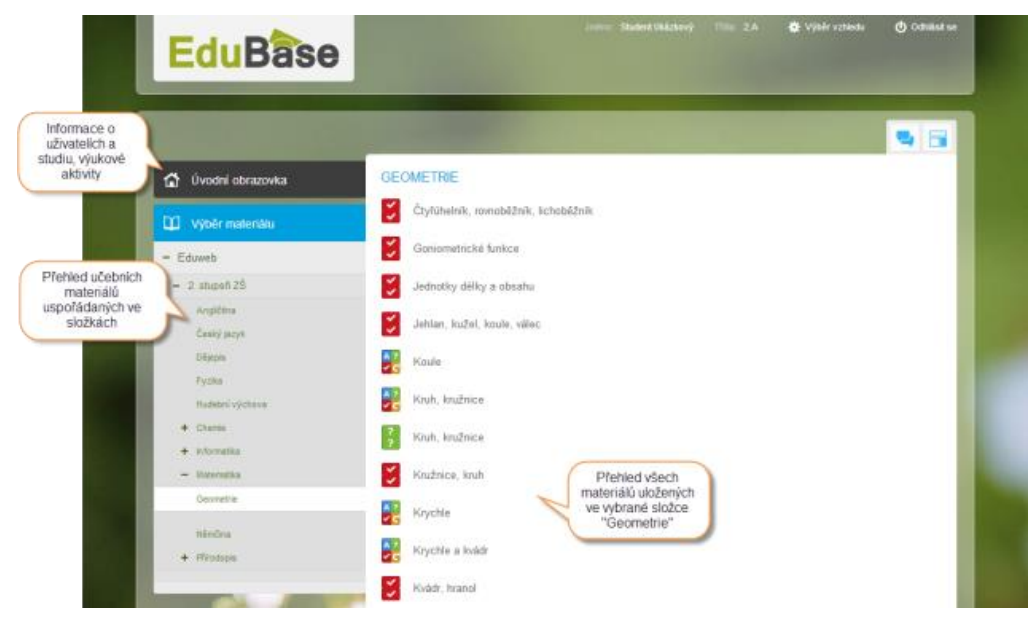

*Dostupné učení materiály*

Pro zobrazení vzdělávacího materiálu v okně webového prohlížeče:

- 1. V levé části okna zvolte složku, ve které jsou uloženy učební materiály.
- 2. V pravé části dialogu zvolte konkrétní vzdělávacího materiál barevné ikony rozlišují různé typy vzdělávacích materiálů.
	- a. TEST **-** Učební materiál je složený pouze z testových otázek. Otázky do testu je možné vybírat přímo nebo náhodně z jednoho nebo více tematických celků, množství otázek není omezeno.
	- b. PÍSEMKA **-** Učební materiál je složen pouze z otevřených otázek. Otázky je možné vybírat přímo nebo náhodně z jednoho nebo více tematických celků, množství otázek není omezeno. Lze zde vytvořit nejen klasickou **písemku**, ale také např. **úlohy k procvičení**, **sadu řešených příkladů**, **pracovní list**, apod.
- c. PÍSEMKA S TESTEM **-** Učební materiál obsahuje 2 části (kapitoly) testovou (pouze z testových otázek) a písemkovou (pouze z otevřených otázek). Pořadí písemkové a testové části lze změnit.
- d. UČEBNICE **-** Učební materiál se skládá z libovolného počtu různých kapi-

tol. Kapitoly jsou čtyř typů (**Azimba** učební text, **vedecká kapitola a kapitola** kapitola s otevřenými otázkami) a jejich pořadí je volitelné. Se strukturou kapitol můžete pracovat (nadřazení, podřazení).

3. Zvolený vzdělávací materiál otevřete klepnutím na jeho název.

**TIP**: U každé složky můžete nastavit, pro kterou třídu je určena. Přihlášený žák uvidí pouze ty složky, které jsou určeny pro jeho třídu, a nebude muset potřebný učební materiál zdlouhavě hledat.

## <span id="page-5-0"></span>**2.2 Společné ovládací prvky výukových materiálů**

Procházení všech typů učebních materiálů má společné některé informační a ovládací prvky.

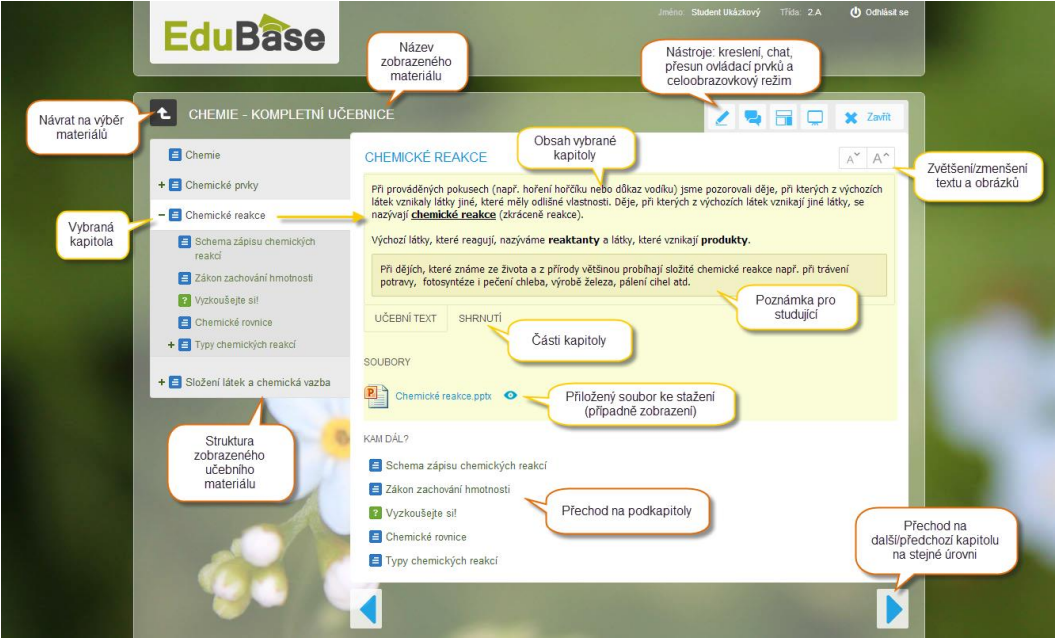

*Ovládací prvky při procházení učebního materiálu*

- Přepínání mezi kapitolami na stejné úrovni. Pro přesun na podkapitoly slouží přehled *Kam dál*. (Pouze u učebního materiálu typu *Učebnice* a *Písemka s testem*).
- Fullscreen zobrazení okna procházení na celou plochu obrazovky. Návrat do původního zobrazení provedete opětovným stiskem tohoto tlačítka.
- Chat rychlá komunikace mezi aktuálně přihlášenými uživateli. Historie diskuse se neukládá.
- Kreslení jednoduché nástroje pro popis obrazovky, použití při výkladu u interaktivní tabule.
- **A\*** Zvětšení/zmenšení písma, obrázků a všech dalších prvků

**Přihlášený učitel** má k dispozici ještě další ovládací prvky – tzv. *Učitelské nástroje.* Tyto umožňují např. zobrazit učitelský panel, řídit výuku na žákovských zařízeních, nebo iniciovat hlasování. Více se s těmito nástroji seznámíte v kapitole 3.

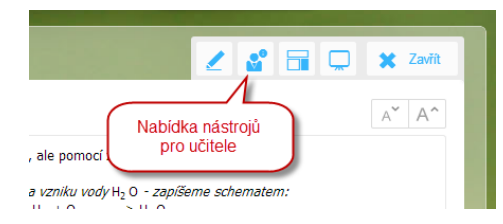

*Rozšířená nabídka funkcí a nástrojů pro učitele*

<span id="page-6-0"></span>S jakými učebními materiály se v prostředí systému EduBase můžete setkat?

### **2.3 Příklady, úlohy a písemné práce**

Učební materiál typu *Písemka* je složen z otevřených otázek, na které žáci odpovídají vlastními slovy. Otevřené otázky se mohou vyskytovat také v učebních materiálech typu *Učebnice* nebo *Písemka s testem.* Formu otevřených otázek využívají různé typy úloh – matematické příklady, slovní úlohy, jazykové rozbory, otázky k zamyšlení a mnoho dalších.

Otevřená otázky mají v učebních materiálech podobu řešené úlohy nebo zadání a prostoru pro vložení odpovědi žákem.

Při procházení otevřených otázek se zobrazí následující okno:

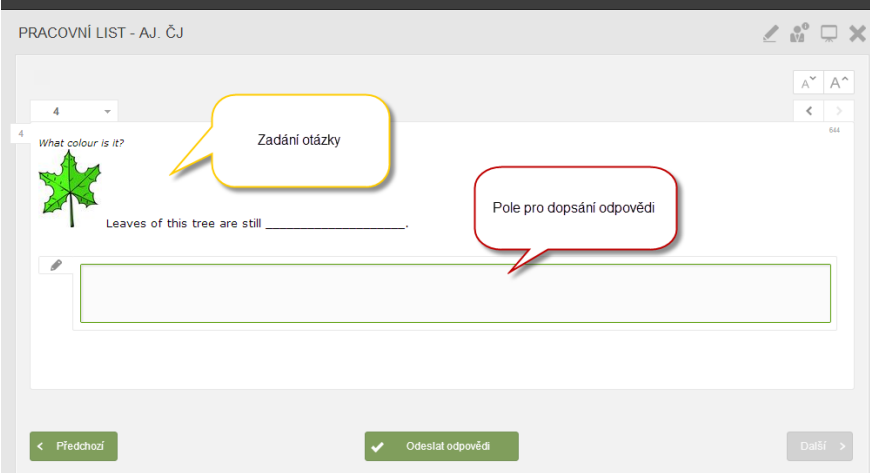

*Otevřená otázka s polem pro dopsání odpovědí žáka*

Pomocí tlačítek *Další* a *Předchozí* si projděte všechny otázky. Odpovědi na jednotlivé otázky zapište do pole pro odpověď (u řešených úloh se místo pole pro odpověď zobrazuje řešení úlohy nebo odpověď). Po dokončení celého materiálu odešlete odpovědi učiteli klepnutím na tlačítko v <sup>odestat ospověš</sup> . Zobrazí se okno s informacemi o výsledcích.

| PRACOVNÍ LIST - AJ. ČJ |                  |                  |            | $\angle E \cup X$                   |
|------------------------|------------------|------------------|------------|-------------------------------------|
| п                      |                  |                  |            | $\wedge^{\vee}$   $\wedge^{\wedge}$ |
| di vita.com            |                  |                  |            |                                     |
| Jména:                 | <b>Jan Novák</b> | This.            | 2.4        |                                     |
| Čas zahájení:          | 3420131638       | Čas utončení:    | 3420131721 |                                     |
| Celkový počet otázek:  | ٠                | Zobrazeno otázek | 4          |                                     |

*Shrnutí proběhlého zkoušení*

Pokud si chcete zobrazit další variaci stejného učebního materiálu, klepněte na tlačít- $\kappa$ o Zitusit písemku znova

Po dokončení prohlížení ukončete výuku klepnutím na tlačítko  $\mathbb{\times}$ 

#### **2.3.1 Řešené úlohy**

Pokud jste při přípravě otevřené otázky vyplnili části *Návod*, *Řešení* nebo *Odpověď* a při sestavení materiálu jste povolili jejich zobrazení, objeví se pod zadáním otázky tlačítka pro zobrazení těchto částí. Teprve po kliknutí na jednotlivá tlačítka se zvolená část zobrazí.

<sup>2</sup> návod k řešení

řešení úlohy (postup)

- zobrazí celé řešení naráz

 $\left\| \cdot \right\|$  - krokování - zobrazí řešení postupně (po odstavcích)

odpověď (výsledek)

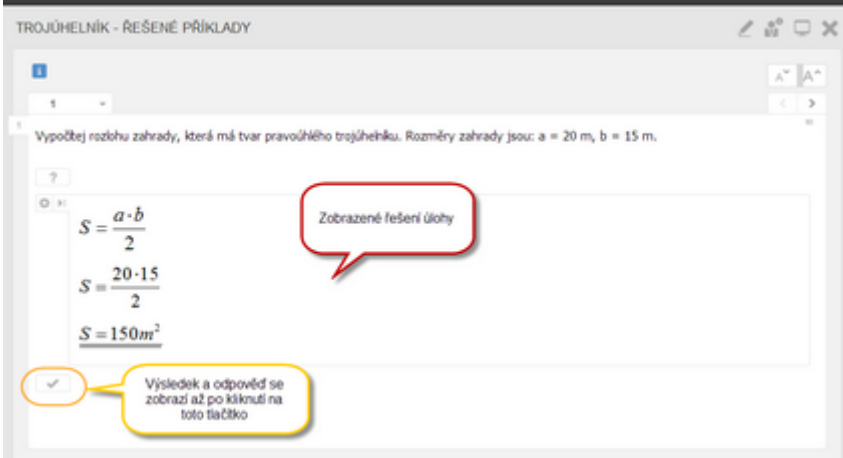

*Řešení otázky je zobrazeno (červeně označeno), odpověď je zatím skryta (žlutě zakroužkováno)*

### <span id="page-8-0"></span>**2.4 Testy a zkoušení**

Při spuštění učebního materiálu typu **V** Test (příp. **V** testové kapitoly v *Písemce s testem* nebo *Učebnici*) program vygeneruje novou variaci testu (dle nastavených parametrů vybere testové otázky, promíchá jejich pořadí a pořadí jejich odpovědí). V úvodním okně se zobrazí úvodní poznámka k testu (byla-li při sestavení testu napsána) a tlačítko *Spustit*.

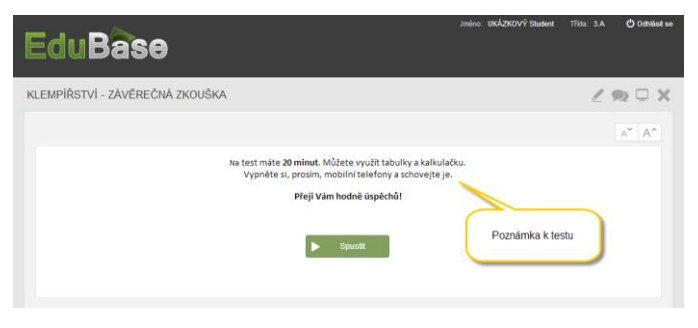

*Úvodní okno testu*

Po spuštění testu se zobrazí okno s první testovou otázkou. Dle nastavení testu může být otázek na stránce zobrazených i více.

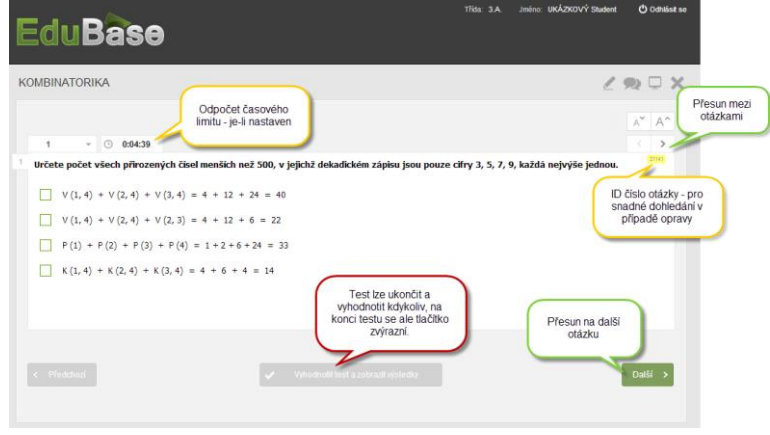

#### *Ovládání testu*

**POZNÁMKA**: Tlačítko *Předchozí* otázka je aktivní pouze tehdy, pokud jste při sestavování testu v nastavení povolili listování mezi otázkami. Pokud chcete toto nastavení změnit, vraťte se do části programu *Sestavení učebních materiálů*, kde můžete parametry testu upravit. Totéž platí o časovém limitu testu nebo zobrazení většího počtu otázek zobrazených na jedné stránce.

#### **Jak odpovídat na jednotlivé typy otázek?**

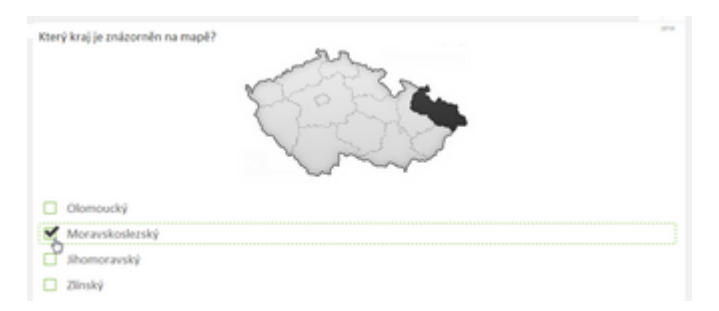

*U klasické otázky označte správnou odpověď zaškrtnutím políčka.*

| <b>BLUE</b>   | A,<br>l s |
|---------------|-----------|
| RED           | 0         |
| GREEN         | ö         |
| <b>ORANGE</b> | 0(1)      |

*U přiřazovací otázky se pravá polovina dvojice přesouvá tahem myší na správné místo.*

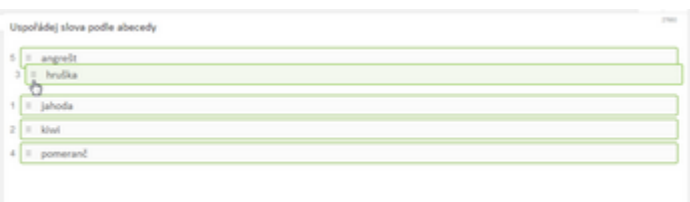

*U uspořádací otázky uchopte myší odpověď a přesuňte ji na správné místo.*

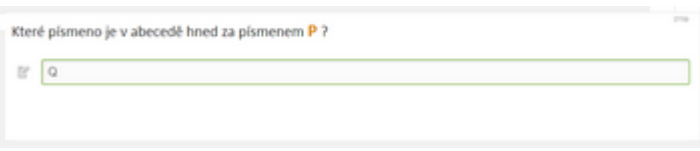

*U doplňovací otázky vepište odpověď do prázdného pole.*

Po dokončení testu klepněte na tlačítko **v vechatisti antalizativisticky** Program vyhodnotí odpovědi a zobrazí výsledky zkoušení (pokud to autor testu povolil při sestavení). Výsledky se automaticky uloží v seznamu výsledků na serveru školy. Pomocí tlačítek *Další* a *Předchozí* si můžete znovu projít celý test a zjistit, kde jste udělali chybu.

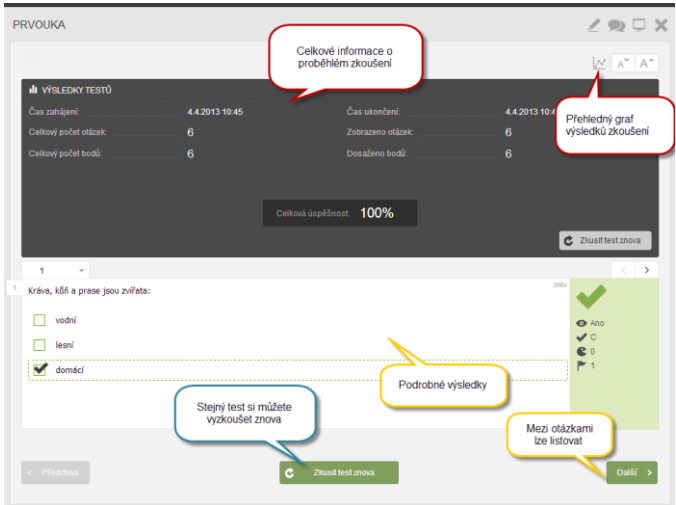

*Zobrazení výsledků po vyhodnocení testu*

Přihlášený žák vidí pouze své výsledky zkoušení. Přihlášený učitel si může zobrazit výsledky všech žáků - celkový pohled v přehledném grafu nebo po kliknutí na konkrétního žáka v grafu se zobrazí podrobné výsledky daného uživatele.

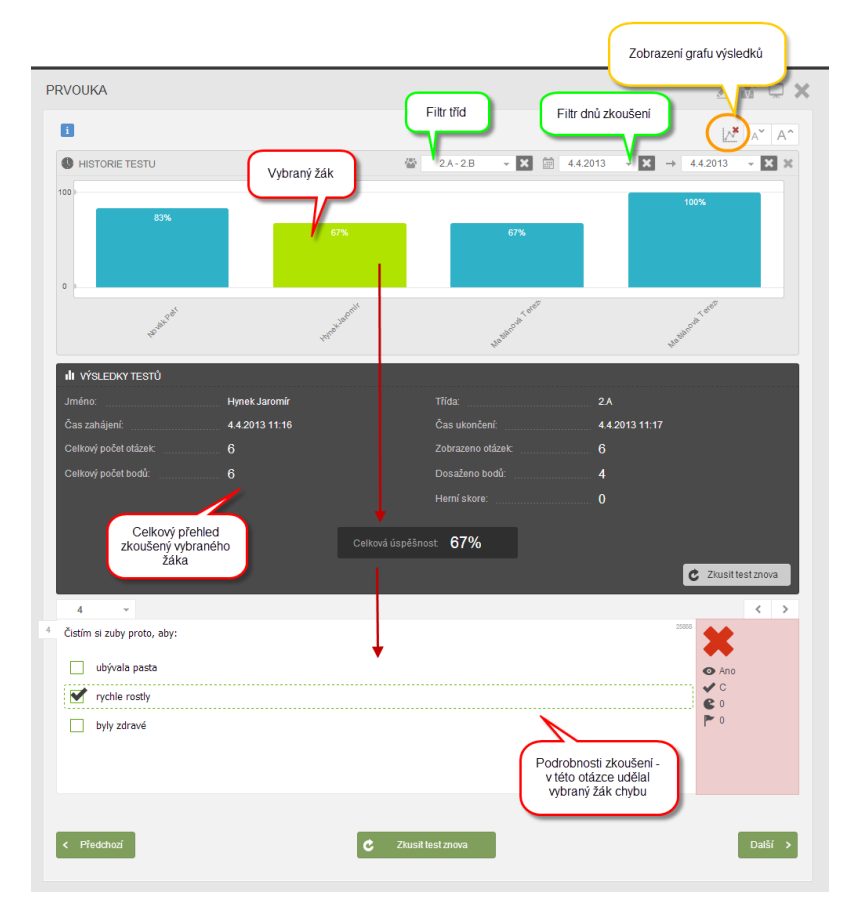

#### *Výsledky z pohledu učitele*

Klepnutím na tlačítko **starokou simůžete vygenerovat a spustit novou variaci stejného** testu a procvičit se znovu.

### <span id="page-11-0"></span>**2.5 Specifika procházení učebního materiálu typu učebnice**

Při zobrazení učebního materiálu typu *Učebnice* je okno rozděleno na 2 části - obsah učebního materiálu (seznam kapitol - na obrázku červeně ohraničen) a vlastní výukový obsah kapitoly (žlutě označeno). Mezi jednotlivými kapitolami se přepínáte klepnutím na název

kapitoly v obsahu nebo tlačítky .

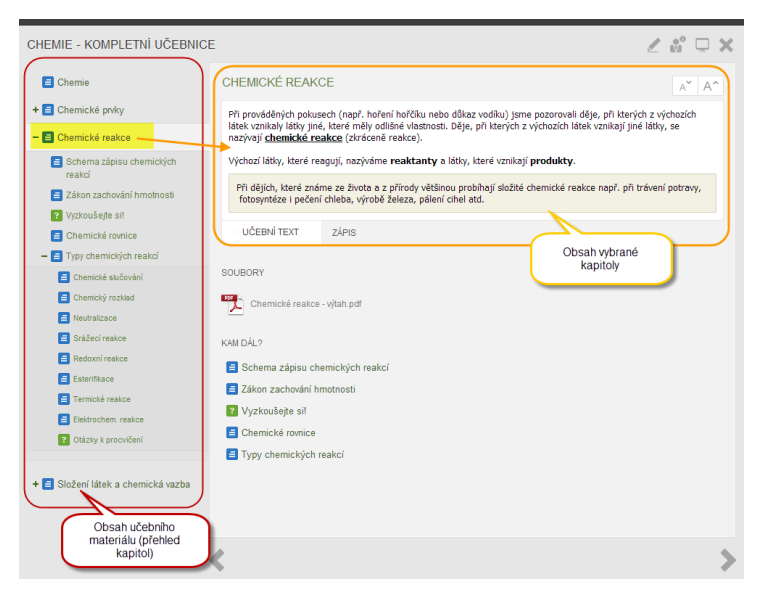

*Učební materiál typu Učebnice obsahuje různé kapitoly*

Ikony v obsahu učebního materiálu určují typ kapitoly (resp. jaké výukové objekty kapitola obsahuje):

**Textová kapitola** může obsahovat až 4 části - *Učební text, Zápis, Poznámku pro studující a Poznámku pro učitele -* nebo jejich libovolnou kombinaci*.* Pokud kapitola obsahuje více částí, zobrazí se pod textem tlačítka pro přepínání mezi těmito částmi. *Poznámka pro učitele* se zobrazuje v samostatném *učitelském panelu* – viz kapitola 3.1.

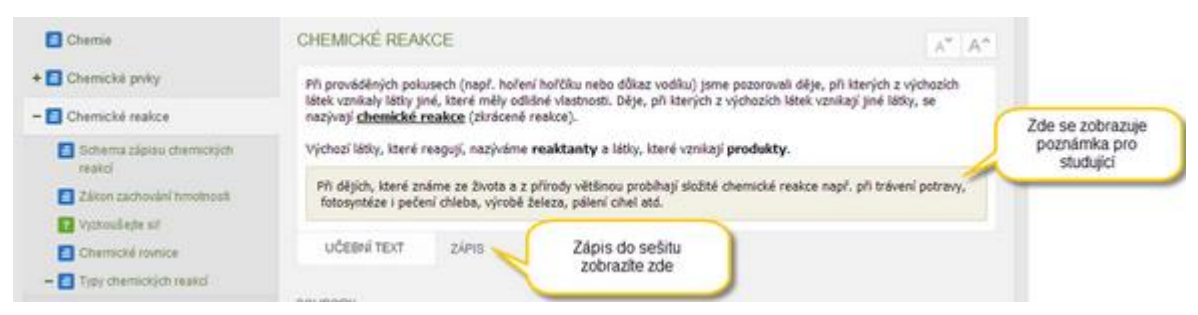

*Zobrazení různých částí textové kapitoly*

V rámci textové kapitoly se můžete setkat také s přiloženými soubory, vloženými multimédii (Flash animace, zvuk, interaktivní úloha, obrázek) nebo interními a internetovými odkazy.

**Kapitola z otevřených otázek** - obsahuje otevřené otázky (písemka, příklady k zamyšlení, řešené úlohy). Postup je stejný jako při procházení učebního materiálu typu *Písemka*. Po dokončení všech otázek se v obsahu přepněte na další kapitolu učebního materiálu.

**Testová kapitola -** obsahuje testové otázky (test). Pomocí tlačítek *Další a Předchozí si* projděte celý test a odpovězte na jednotlivé otázky - stejně, jako při zkoušení učebního materiálu typu *Test*. Po zodpovězení všech otázek klepněte na tlačítko *Vyhodnotit*. Program ihned vyhodnotí vaše odpovědi a zobrazí se dialog, který obsahuje výsledky zkoušení a celkové informacemi o testu (počet otázek, celkový a dosažený počet bodů).

Pro ukončení prohlížení učebního materiálu typu *učebnice* klepněte na tlačítko **...** 

#### **2.5.1 Interní a internetové odkazy**

Odkazy na jiné výukové objekty (tzv. **interní odkazy**) i **internetové odkazy** se mohou vyskytovat v učebním textu, ale i v testových a otevřených otázkách, poznámkách, popiscích obrázků, apod. V textu je poznáte tak, že jsou barevně zvýrazněné a po přesunutí kurzoru na odkaz podtržené. Po klepnutí se zobrazí v samostatném pop-up okně.

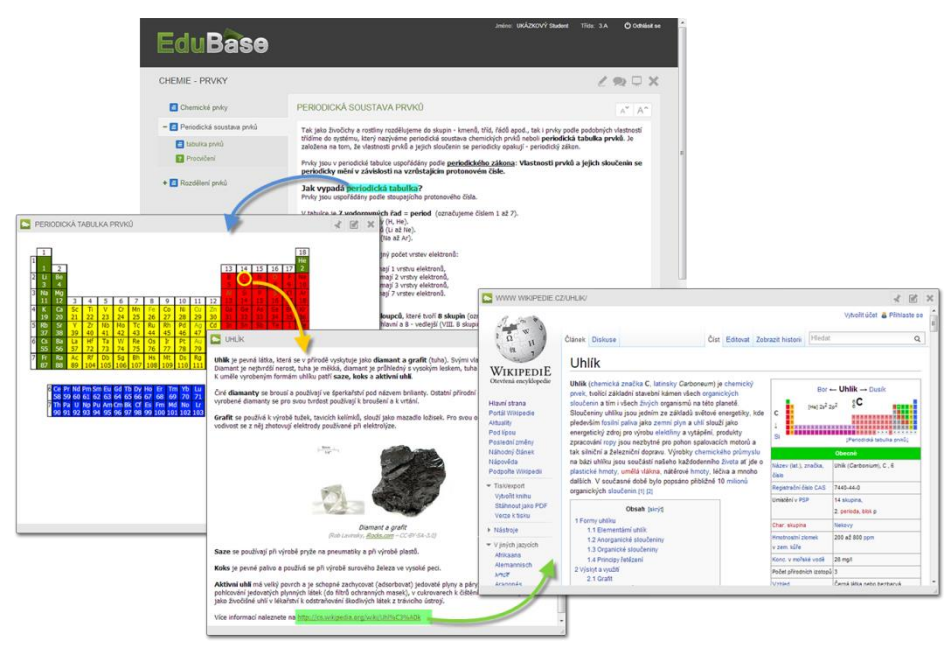

*Interní a webové odkazy se postupně otevírají v pop-up oknech*

Pomocí tlačítek v záhlaví můžete okno

minimalizovat pro pozdější použití (je k dispozici i při přechodu na jinou kapitolu, po celou dobu procházení materiálu, dokud ho nezavřete),

otevřít tento odkaz v samostatném okně prohlížeče,

zavřít.

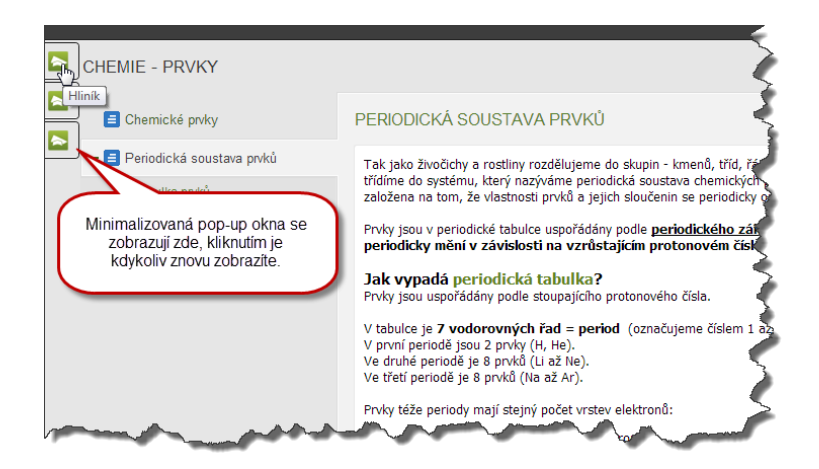

*Minimalizované pop-up okna jsou připravena k dalšímu použití*

#### **2.5.2 Soubory jako doplněk učebního textu**

Textová kapitola může obsahovat nejen text, ale také přiložený jeden nebo více souborů. Pokud je soubor přiložen, žáci ho uvidí pod textovou částí dané kapitoly (viz obrázek níže). Klepnutím na název nebo ikonu souboru si žák stáhne kopii souboru, uloží na svůj disk a v příslušné aplikaci s ní může pracovat a upravovat ji. Žák pracuje pouze se svou kopií souboru, k originálu nemá přístup.

| CHEMIE - KOMPLETNÍ UČEBNICE            | $\angle$ $\mathbb{S}^{\circ}$ $\Box$ $\times$                                                                                                    |
|----------------------------------------|----------------------------------------------------------------------------------------------------|
| <b>El</b> Chemie                       | CHEMICKÉ REAKCE<br>$\wedge^\vee$<br>$A^{\wedge}$                                                                                                    |
| + Chemické prvky                       | Při prováděných pokusech (např. hoření hořčíku nebo důkaz vodíku) jsme pozorovali děje, při kterých z výchozích<br>látek vznikaly látky jiné, které měly odlišné vlastnosti. Děje, při kterých z výchozích látek vznikají jiné látky, se |
| $ \blacksquare$ Chemické reakce        | nazývají chemické reakce (zkráceně reakce).                                                                                                    |
| Schema zápisu chemických<br>reakcí     | Výchozí látky, které reagují, nazýváme reaktanty a látky, které vznikají produkty.                                                                                                    |
| Zákon zachování hmotnosti              | Při dějích, které známe ze života a z přírody většinou probíhají složité chemické reakce např. při trávení potravy,<br>fotosvntéze i pečení chleba, výrobě železa, pálení cihel atd.                                                     |
| ? Vyzkoušejte si!                      |                                                                                                    |
| Chemické rovnice                       | <b>TEXTOVÁ KAPITOLA</b><br><b>7ÁPIS</b>                                                                                                    |
| $ \blacksquare$ Typy chemických reakcí | <b>SOUBORY</b>                                                                                                    |
| Chemické slučování                     |                                                                                                    |
| Chemický rozklad                       | Chemické reakce - výtah.pdf                                                                                                    |
| Neutralizace                           |                                                                                                    |
| Srážecí reakce                         | KAM DÁL?                                                                                                    |
| Redoxní reakce                         | Schema zápisu chemických reakcí                                                                                                    |
| E Esterifikace                         | Zákon zachování hmotnosti                                                                                                    |
| Termické reakce                        |                                                                                                    |

*Zobrazení přiloženého souboru při procházení učebního materiálu*

Přiložené soubory aplikací MS Office (Word, Excel, PowerPoint) lze zobrazit přímo v on-line aplikaci Office 365. Pokud je tato možnost u souboru dostupná, zobrazí se u názvu ikona

oka a klepnutím na ni soubor zobrazíte. Klepnutím na název souboru ho stáhnete a uložíte.

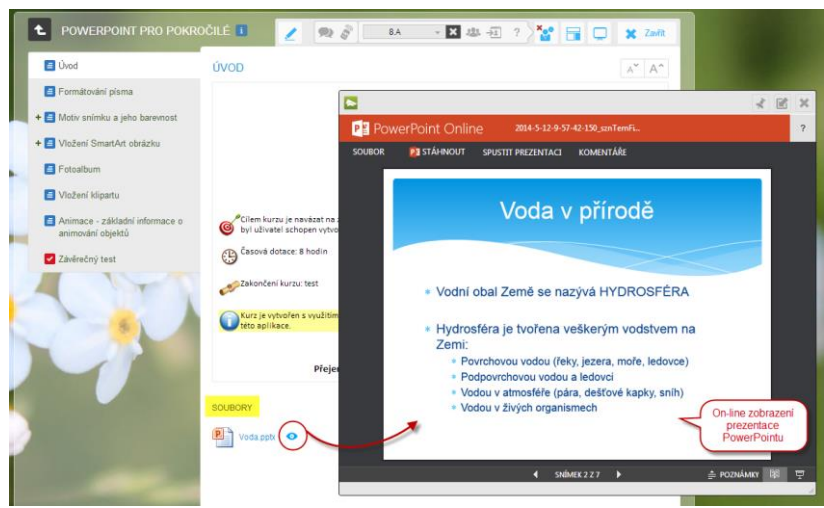

*On-line zobrazení souborů MS Office*

Přiložené soubory aplikace SMART Notebook lze zobrazit v on-line aplikaci SMART Notebook Express - žáci nemusí mít nainstalován program SMART Notebook a přesto si prezentaci

spustí. Pokud je tato možnost u souboru dostupná, zobrazí se u názvu ikona oka  $\bullet$  a klepnutím na ni soubor zobrazíte. Klepnutím na název souboru ho stáhnete a uložíte.

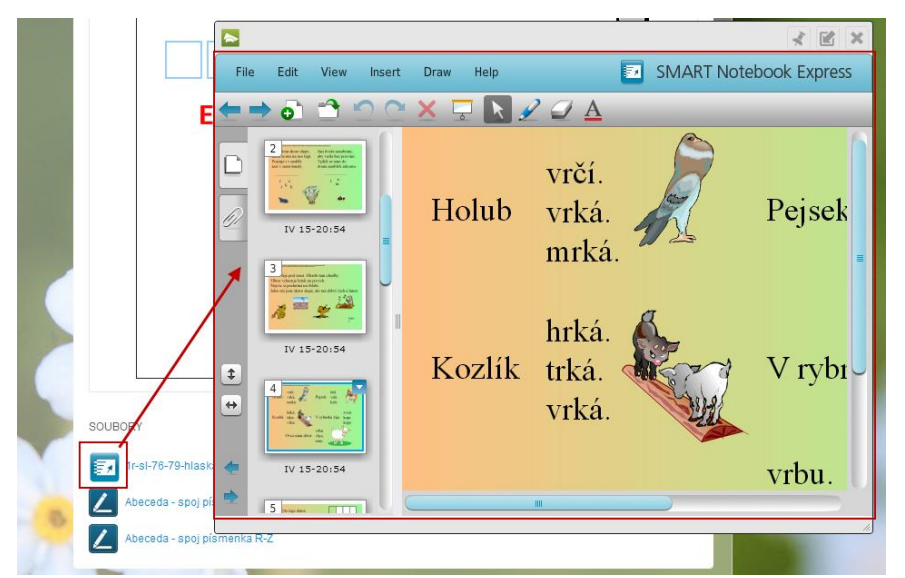

*On-line zobrazení souborů SMART Notebook*

#### **2.5.3 Vložená multimédia**

**Obrázky:** Pokud je v textu vložený obrázek menší než originál, můžete jej kliknutím zvětšit obrázek se otevře v originální velikosti v pop-up okně.

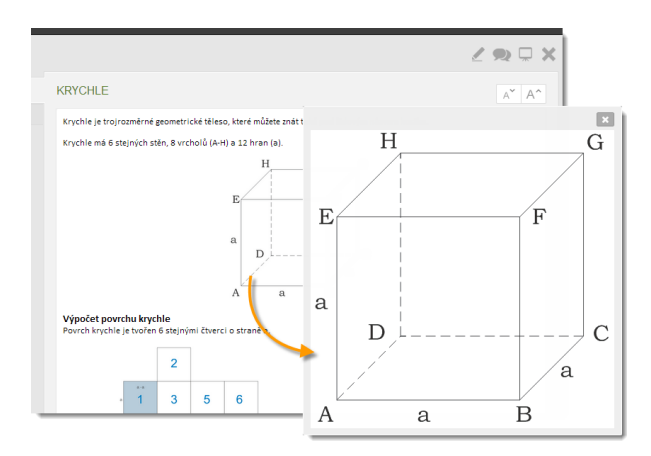

*Zvětšování obrázku je vytvořeno automaticky*

**Animace FLASH**: Animace vložená do textu (ať už učebního textu, textu zadání otázky nebo textu odpovědí u testové otázky) se přehrává přímo - dle nastavení buď automaticky, nebo po spuštění uživatelem.

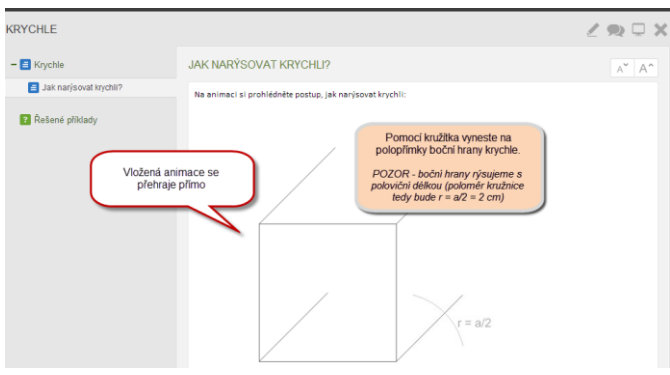

*Flashová animace v textu - přehrává se přímo v textu*

**MP3 přehrávač**: Zvuk formátu MP3 lze vložit přímo do textu, kde se po kliknutí rovnou přehrají.

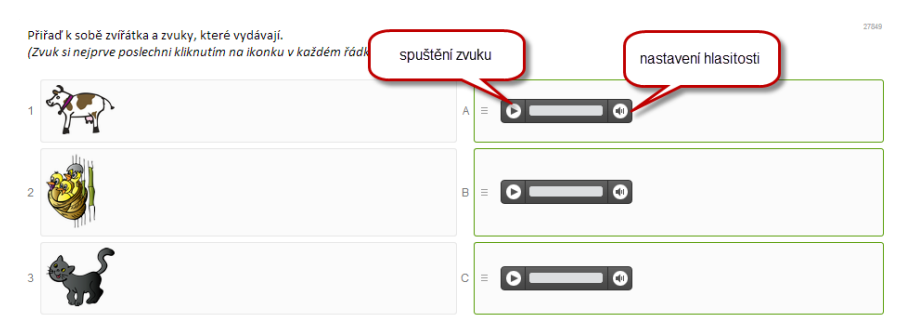

*Zvuk vložený do přiřazovací testové otázky - po kliknutí se přímo přehraje.*

**Interaktivní úloha:** Interaktivní úloha vložená do textu je připravena k okamžitému řešení můžete vpisovat, kreslit i přesunovat objekty. Případně si můžete úlohu tlačítkem zvětšit na celou plochu.

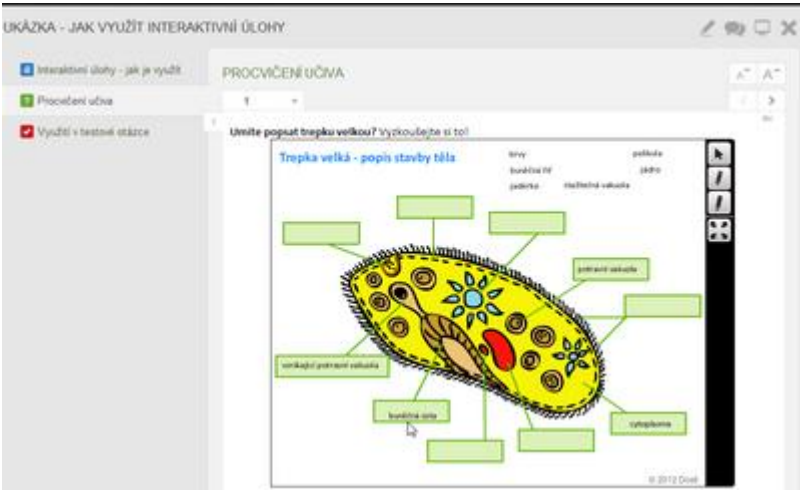

#### **2.5.4 Vložené HTML prvky**

Při procházení vzdělávacích materiálů se můžete setkat s vloženými prvky, které se zobrazují on-line z internetu. Patří mezi ně:

- **Video** (např. z YouTube.com)
- **Interaktivní úloha** (např. z EduRibbon.cz)
- **Prezentace** (např. z Prezi.com)
- **Poster** (např. z Glogster.com)

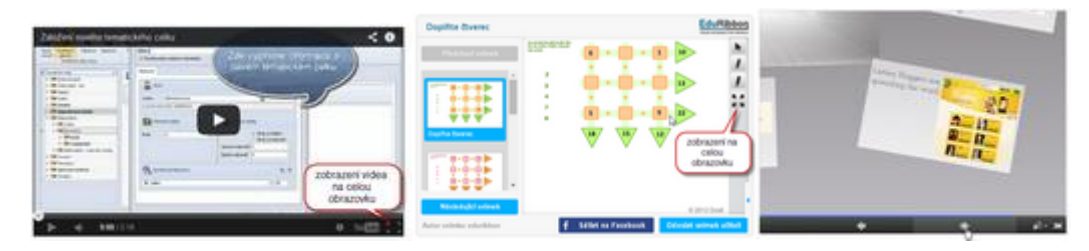

*Ukázka vložených on-line prvků*

POZNÁMKA: Pokud dojde k odstranění původního prvku z internetu, nebude dostupný ani ve vzdělávacím materiálu.

# <span id="page-17-0"></span>**3 Pomocné nástroje pro učitele**

Po kliknutí na tlačítko *Učitelské nástroje* se zobrazí nabídka, která umožňuje zobrazit učitelský panel a přenést ho na jinou obrazovku, dálkově ovládat prezentaci nebo synchronizovat výuku na studentských počítačích a mobilních zařízeních.

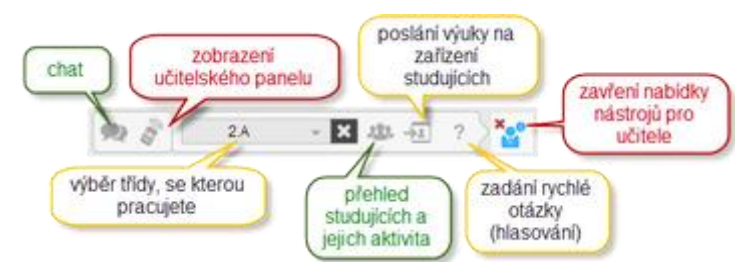

*Přehled nástrojů pro učitele*

### <span id="page-17-1"></span>**3.1 Učitelský panel**

Učitelský panel je pomocná stránka, která je k dispozici pouze přihlášenému učiteli. Nabízí mnoho funkcí a informací k probíhající výuce:

- poznámky k jednotlivým kapitolám,
- správné odpovědi u testových otázek,
- návod, řešení a výsledek u otevřených otázek,
- výsledky testu včetně grafického znázornění,
- odpovědi studujících na otevřené otázky s možností je zkontrolovat a vyhodnotit,
- panel pro dálkové ovládání prezentace,
- nástroje pro synchronizaci výuky na různých počítačích a mobilních zařízeních.

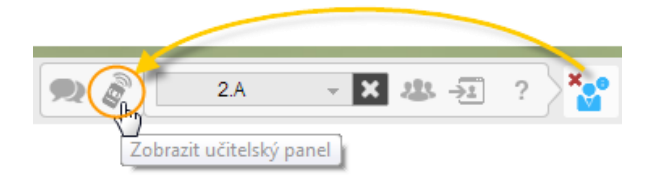

Podrobněji se učitelskému panelu a jeho možnostem věnuje brožura "Mobilní a dotyková zařízení jako didaktická pomůcka".

#### **3.1.1 Přenos na jiné zařízení**

Učitelský panel lze zobrazit souběžně také na jiném zařízení (tablet, smartphone, PC) - připojeni jste pak na dvou místech. Kromě zobrazení pomocných informací pro učitele můžete z učitelského panelu (např. na tabletu)

- řídit prezentaci promítanou dataprojektorem (přechod mezi kapitolami, posunování stránky, apod.),
- zaslat žákům rychlou otázku a sledovat jejich odpovědi,
- sledovat aktivitu žáků a kdo nedává pozor.

Uvedený postup je popsán pro připojení na PC (s dataprojektorem, kde se bude prezentovat) a tabletu (s doplňkovými informacemi a řízením prezentace prostřednictvím učitelského panelu). Stejný postup ale můžete využít pro libovolná 2 zařízení.

- 1. **Na tabletu** se přihlaste na stránce e-learningového portálu EduBase vaší organizace (jako autor/učitel nebo administrátor).
- 2. **Na počítači** se přihlaste na stránce e-learningového portálu EduBase vaší organizace stejným přihlašovacím jménem a heslem a spusťte si požadovaný učební materiál.
- 3. Zobrazte si učitelský panel.

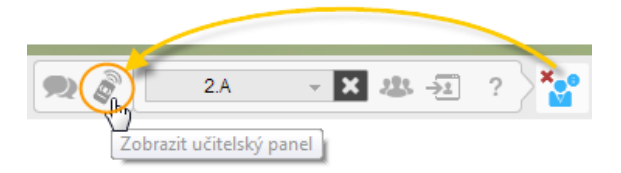

4. Otevře se úvodní okno učitelského panelu. Pokud jste přihlášeni současně na 2 zařízeních, zobrazí se nabídka zobrazení učitelského panelu i na jiném zařízení (jeho IP adresa). Zvolte tuto možnost.

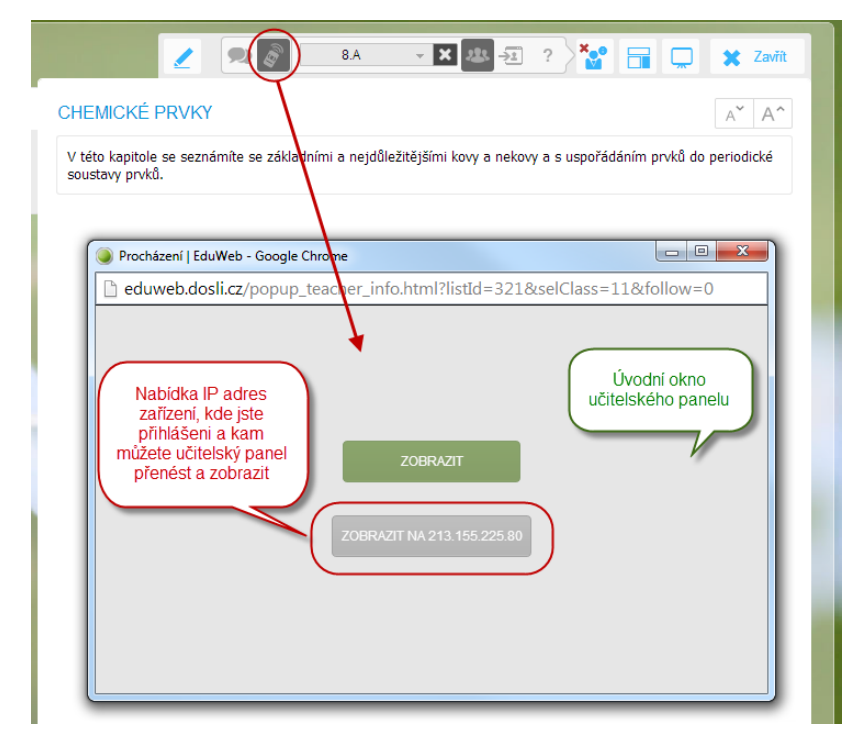

*Postup přenesení učitelského tabletu na jiné zařízení*

5. **Na tabletu** se zobrazí učitelský panel. Klepnutím na tlačítko **v horní části** v horní části okna rozbalíte nabídku dálkového ovládání prezentace na počítači s dataprojektorem.

### <span id="page-18-0"></span>**3.2 Ovládejte prezentaci z tabletu**

Pokud si učitelský panel přenesete na jiné zařízení (ideálně tablet), můžete využít nabídku dálkového ovládání vaší prezentace. Nabídku dálkového ovládání rozbalíte tlačítkem  $\Box$  Nyní se můžete vzdálit od počítače nebo interaktivní tabule a s tabletem v ruce ovládáte přechod mezi kapitolami a otázkami nebo posunujete stránku.

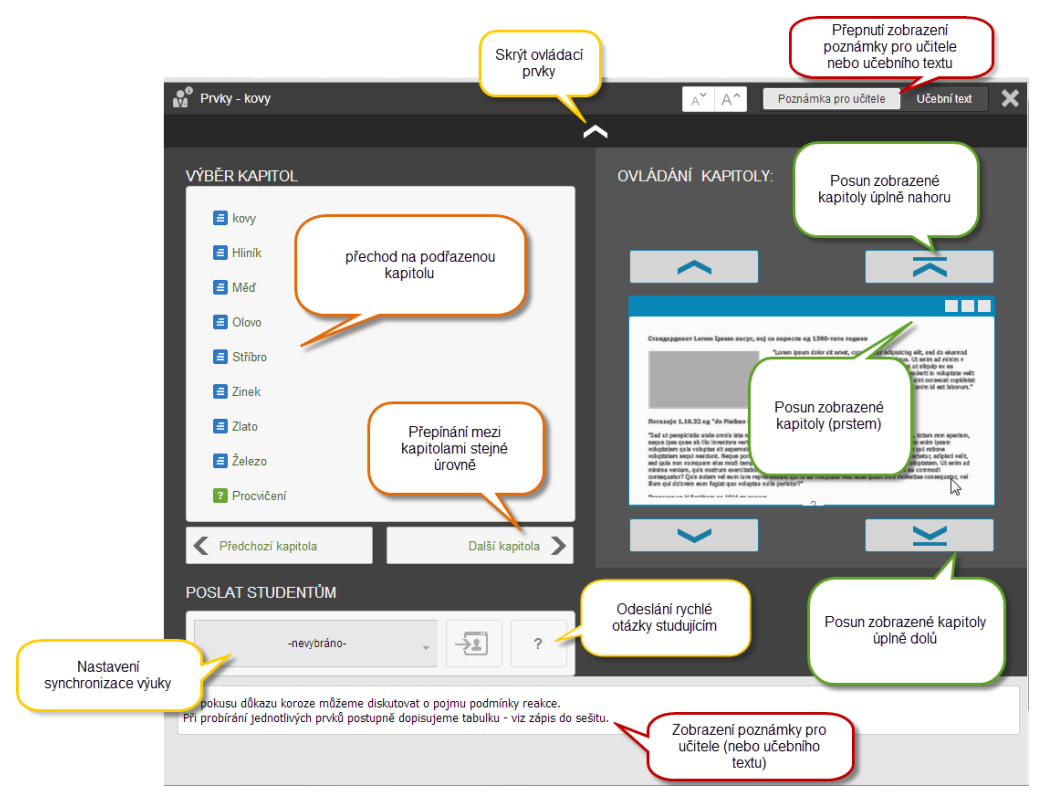

*Ovládací prvky pro řízení výuky z učitelského panelu na tabletu*

Tablet se tak stane vaší prodlouženou rukou a můžete se při výkladu pohybovat ve třídě mezi žáky a pomáhat tam, kde je to potřebné.

# <span id="page-20-0"></span>**4 Řiďte učivo zobrazované na žákovských zařízeních**

Učíte-li ve třídě s interaktivní tabulí nebo projektorem a prezentujete novou látku, chcete, aby žáci na svých zařízeních viděli právě tu stránku, o které si zrovna povídáte. Aby nemohli klikat na další stránky nebo se někde "nezapomněli". S tímto vám EduBase pomůže funkcí "posílání obsahu" neboli **synchronizace zobrazeného obsahu na žákovských zařízeních**.

Učitel, přihlášený do systému EduBase, má možnost ze svého zařízení (tabletu, notebooku nebo počítače) synchronizovat výuku na svém a všech žákovských zařízeních. To znamená, že všichni žáci uvidí automaticky stejný učební materiál, stejný test, úlohu nebo stejnou kapitolu, kterou učitel právě zobrazuje na svém zařízení.

Synchronizovat výuku je možné dvěma způsoby:

- synchronizace výuky v rámci vybrané třídy (přihlášení uživatelé)
- <span id="page-20-1"></span>přístup do synchronizované výuky pomocí PIN kódu (nepřihlášení uživatelé)

### **4.1 Jak zobrazit žákům na jejich zařízeních stejný obsah?**

Níže uvedeným způsobem můžete řídit výuku na zařízeních žáků, kteří se do systému přihlašují svým uživatelským jménem a heslem.

- 1. Přihlaste se na stránce e-learningového portálu EduBase vaší organizace (jako učitel nebo administrátor). Vyzvěte žáky, aby se přihlásili svým jménem a heslem.
- 2. Otevřete požadovaný učební materiál a rozbalte si nabídku **Učitelské nástroje**.
- 3. Z nabídky vyberte třídu, které chcete synchronizovat výuku. Lze vybrat i více tříd současně.

|                  | Q | 8.A | $\overline{\phantom{a}}$ |  | RQ X Zavřít              |
|------------------|---|-----|--------------------------|--|--------------------------|
|                  |   | 2.A |                          |  |                          |
| <b>INTERVALY</b> |   | 7.B |                          |  | $\overline{\phantom{a}}$ |
|                  |   | 8.A |                          |  |                          |

*Výběr třídy, ve které učíte*

4. Klepnutím na tlačítko *Poslat* se vybraný učební materiál (stejná kapitola, začátek stejného testu, jako máte zobrazeno na učitelském tabletu nebo interaktivní tabuli) zobrazí na všech obrazovkách přihlášených žáků z vybrané třídy.

Přechod na další část učebního materiálu může provést pouze učitel a všem žákům se nový obsah automaticky zobrazí. Žáci nemají možnost se sami na další kapitoly přesunovat. Zobrazený materiál se automaticky přizpůsobí jakémukoliv žákovskému zařízení - tabletu s různými úhlopříčkami, notebooku i chytrému telefonu, na výšku i na šířku. Žáci si mohou sami nastavit velikost písma a dalších prvků.

| <b>B</b> Mottre<br><b>El Hanno</b><br>Greenway<br>. E Convex is recultived. | <b>MERCUY</b><br>interest or modificated right shot, have believes shifted wherein data (mean constant).<br>Cwint                                            | 2 WE WORK SHEET SHEET<br><b>COLOR</b><br><b>US-MIN Via</b> r<br>$-0.56$ | $47 - 37$<br>ret Barba Harvier | <b>INTERVALY</b><br>imeze intervalui.                       |                                              | <b>x</b> Zwith<br>$\wedge^*$   $\wedge^*$<br>tetenual ja množina rasknjich čisal, která laží mazí dvěma untenými čisly |                                                                                                    |                                               | žákovské tablety                                            |
|-----------------------------------------------------------------------------|----------------------------------------------------------------------------------------------------|-------------------------------------------------------------------------|--------------------------------|-------------------------------------------------------------|----------------------------------------------|----------------------------------------------------------------------------------------------------|----------------------------------------------------------------------------------------------------|-----------------------------------------------|-------------------------------------------------------------|
| . El familiato inside a income-                                             | $( - 1)$ K<br>$\{a_1, a_2\}$<br>$32 + 1$<br>18,01<br> a(b)                                                                                                   | $x \leq y$<br>10.1<br>$-0.530$<br>$\frac{1}{2}$<br>88448                |                                | Zápis pomocí zavoreb Zápis<br>$(-8; 2)$<br>$(-1, 1)$        | charakteristickou<br>destroyer<br>$x \leq x$ | Grafické prápomění                                                                                                    |                                                                                                    |                                               |                                                             |
|                                                                             | 19233<br>$-4(1)$<br>meansly marked ball."<br>a in constant<br>14.37 Eleva-strainers, promocoberiners<br>24.5 Librarilla Arena packet<br><b>IABI</b> steeland | 11153<br>A E E E                                                        |                                | $(b;**)$<br>$(b; +x)$<br>(a; b)<br>(a:b)<br>(a; b)<br>(a:b) | /SUS                                         | <b>INTERVALY</b><br>Darn powers percent.<br>(min)                                                                      | Internal jo medinary slinger Zias, které jedi mezi dvěma arčenými Ziay (meze intervalu).<br>Stern manakerishinkne viewposti<br>166 | <b>Xingfieles collectivene</b>                | $X$ Zerri<br>$A^{\prime\prime} - A^{\prime\prime}.$         |
|                                                                             | marchet<br><b>D</b> Province a month                                                                                                    |                                                                         |                                | intervals mahou bilt.<br>(a, b.) usually                    |                                              |                                                                                                    |                                                                                                    |                                               |                                                             |
|                                                                             |                                                                                                    |                                                                         |                                | $(n, k)$ sieva d<br>In. b . sleve of<br>(a,b) otevře        |                                              | 心与                                                                                                    | INTERVALY<br>Antennal je mezdina reálných čísal, které lečí mezi dvěma arbenými čísly (meze imtervalu).                            |                                               | <b>X</b> Links<br>$\Lambda^{\rm{H}}$ , $\Lambda^{\rm{H}}$ , |
|                                                                             |                                                                                                    |                                                                         |                                |                                                             |                                              |                                                                                                    | Dans power caverer.<br>(-918)                                                                                                    | <b>Ziers charakterometers viewwood</b><br>848 | Owner micromin                                              |
|                                                                             |                                                                                                    |                                                                         |                                |                                                             |                                              |                                                                                                    | $(-4:4)$                                                                                                    | 250                                           |                                                             |
|                                                                             | prezentace na tabuli                                                                                                    |                                                                         |                                |                                                             |                                              |                                                                                                    | $[b;**]$                                                                                                    | bic.                                          |                                                             |
|                                                                             |                                                                                                    |                                                                         |                                |                                                             |                                              | <b>Britain John Moth</b>                                                                                               | $[b;**]$                                                                                                    | $3-6$ K.                                      |                                                             |
|                                                                             |                                                                                                    |                                                                         |                                |                                                             |                                              |                                                                                                    | (4:3)                                                                                                    | a < a < b                                     | $\overline{a}$                                              |
|                                                                             |                                                                                                    |                                                                         |                                |                                                             |                                              |                                                                                                    | (A, B)                                                                                                    | a Kxch                                        | ×.                                                          |
|                                                                             |                                                                                                    |                                                                         |                                |                                                             |                                              |                                                                                                    | 0.185                                                                                                    | 36468                                         | <b>A</b>                                                    |

*Řízení zobrazeného obsahu na žákovských zařízeních*

### <span id="page-21-0"></span>**4.2 Synchronizace žáků, kteří nejsou navedeni v seznamu žáků**

Synchronní výuka s využitím PIN kódu je určena pro rychlý přístup k učebnímu materiálu bez přihlašování uživatelů - např. pokud studující nejsou navedeni v seznamu nebo pokud jsou z různých tříd a nelze využít synchronizaci výuky vybrané třídy.

1. Přihlaste se na stránce e-learningového portálu EduBase vaší organizace (jako učitel nebo admin). V záhlaví je zobrazen PIN kód.

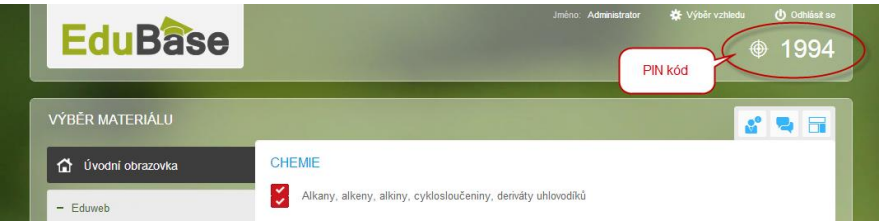

- 2. Vyzvěte žáky, aby na stránce e-learningového portálu EduBase klepli na tlačítko *Vstup s PINem*.
- 3. V dialogu zadají žák PIN kód učebního materiálu a své jméno.

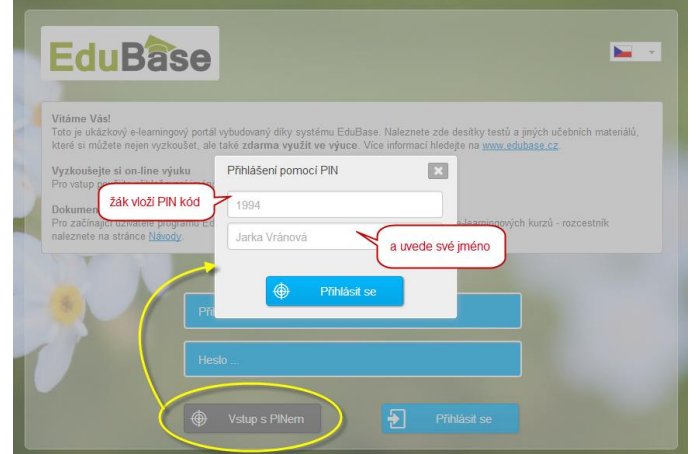

4. Po přihlášení se žákům zobrazí informace o čekání na učební materiál - tento stav trvá tak dlouho, dokud učitel nezahájí synchronizaci. Žáci tak nemají možnost se podívat na další výukové materiály, které jsou v EduBase dostupné.

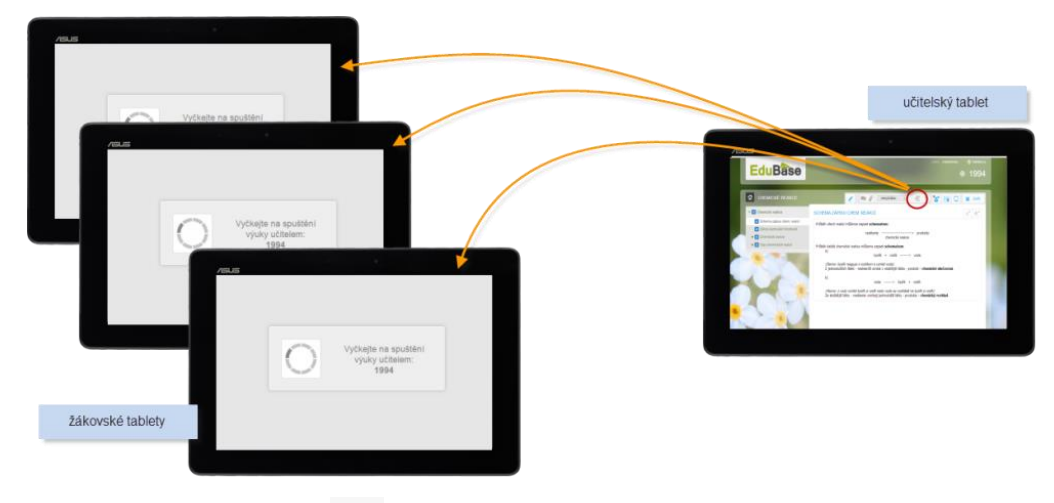

5. Klepnutím na tlačítko *Poslat* ze své nabídky učitelských nástrojů zahájíte synchronizaci a zobrazíte vybraný materiál na všech obrazovkách žáků přihlášených s PIN kódem.

## <span id="page-22-0"></span>**4.3 Řešení testů**

Zobrazíte-li při synchronizaci obsahu žákům na jejich zařízeních test, nebudou mít možnost od sebe opisovat. Synchronizace vám v tomto případě pouze pomůže rychle zobrazit požadovaný test na žákovských zařízeních. Po spuštění testu se každému žákovi vygeneruje jeho vlastní variace testu – dojde tedy k promíchání pořadí otázek i odpovědí u každé z nich. Dosažené výsledky se vám průběžně zobrazují ve vašem učitelském panelu, takže získáte okamžitý přehled. Podrobněji se testováním a získáváním zpětné vazby od žáků zabývá brožura "Využití dotykového zařízení jako nástroje zpětné vazby".

# <span id="page-23-0"></span>**5 Mějte přehled o aktivitě žáků**

Při výuce s tablety mají žáci možnost spustit si na svém zařízení jinou aplikaci nebo webovou stránku v prohlížeči a přestanou dávat pozor. Tomu EduBase nezabrání (a ani nechce). Jako učitel však máte ve svých rukách šikovný nástroj, který permanentně monitoruje činnost žáků. Pokud některý z nich opustí probíraný výukový materiál (příslušná stránka webového prohlížeče přestane být aktivní), učitel se to okamžitě dozví díky změně barvy ikony u žáka.

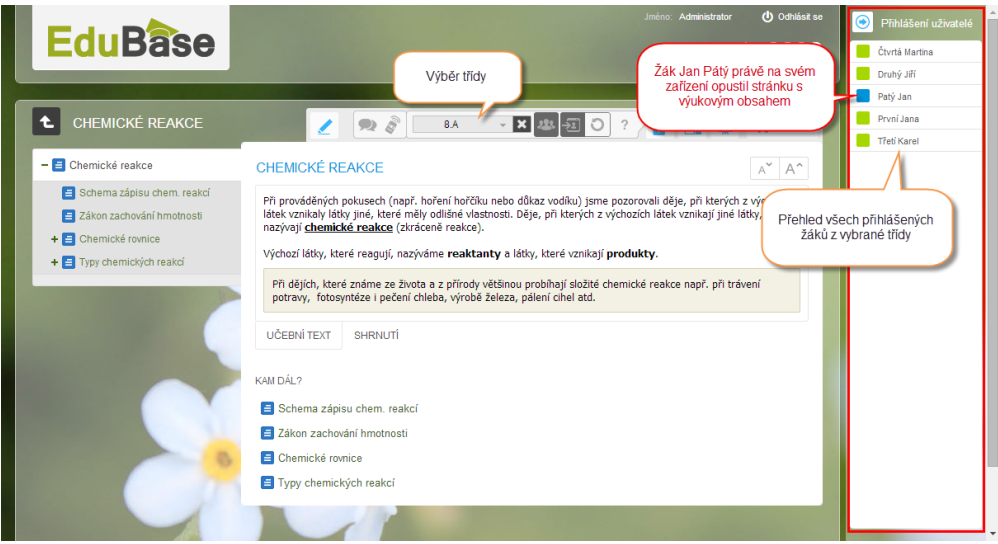

*Přehled o přihlášených žácích z vybrané třídy a jejich aktivitě*

Přehled o aktivitě žáků je přihlášenému učiteli dostupný z webu i z učitelského panelu, který si zobrazíte na učitelském tabletu.

- 1. Přihlaste se (vyučující i žáci) do webového rozhraní EduBase. Lze využít i přihlášení pomocí PIN kódu.
- 2. Vyberte třídu, ve které budete učit.

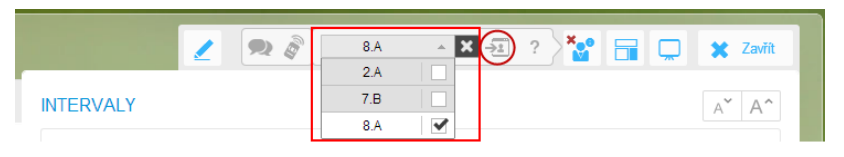

- *3.* V panelu nástrojů klikněte na tlačítko *Zobrazit přihlášené uživatele.*
- 4. Na pravé straně obrazovky se zobrazí panel s přehledem přihlášených žáků z vybrané třídy. Zelená ikona znamená, že žák je na stránce s výukovým obsahem EduBase. Modrá ikona znamená, že žák opustil stránku (přešel na jinou stránku, otevřel si novou záložku, otevřel si jinou aplikaci, apod.)

Tlačítkem **p**anel minimalizujete a uvidíte pouze barevné ikonky. Jakmile některá zmodrá, můžete se podívat, kdo je tím neposedným žákem.

# <span id="page-24-0"></span>**6 Použité zdroje**

- [1] Wikipedie Cloud computing [online]. [cit. 2014-09-19]. Dostupné z: **[https://cs.wikipedia.org/wiki/Cloud\\_computing](https://cs.wikipedia.org/wiki/Cloud_computing)**
- [2] EduBase Příručka uživatele [online]. [cit. 2014-09-21]. Dostupné z: **<http://edoc.dosli.cz/go/427>**
- [3] EduBase Příručka uživatele [online]. [cit. 2014-09-21]. Dostupné z: **<http://edoc.dosli.cz/go/428>**